## **Allowing Popups For Xpressdox.com – For Chrome, Edge, Firefox**

(Allows the Preview button in XpressDox to function properly)

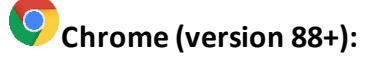

You could click on the icon in your address bar to allow the popups from this site. Simply click on this icon and select the allow option:

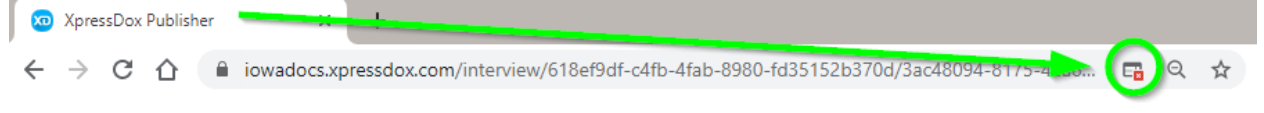

### Additionally, you could follow these steps:

- 1. On your computer, open Chrome.
- 2. At the top right, click More  $\frac{1}{2}$ .
- 3. Click Settings.
- 4. Under 'Privacy and security', click Site settings.
- 5. Click Pop-ups and redirects. (towards the bottom of the listing)
- 6. Under 'Allow', look for the site (iowadocs.xpressdox.com). NOTE: if this entry is here try removing this and adding it back in.
- 7. Click "Add" button beside "Allow" and add [\*.]xpressdox.com. (\* means it will allow all pop ups from this domain)

# **Edge (version 88+):**

You could click on the icon in your address bar to allow the popups from this site . Simply click on this icon and select the allow option:

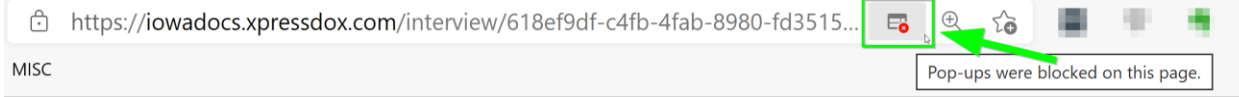

#### Additionally, you could follow these steps:

- 1. On your computer, open Edge.
- 2. At the top right, click "Setting and more..." button  $\cdots$  (or click Alt + F).
- 3. Click Settings  $\frac{\sqrt{3}}{2}$ .
- 4. Click "Cookies and site permissions".
- 5. Find "All permissions" section.
- 6. Click on "Pop-ups and redirects".
- 7. Under "Allow" click on the "Add" button.
- 8. Add [\*.]xpressdox.com. (\* means it will allow all pop ups from this domain)

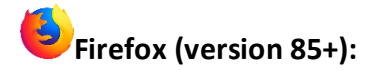

When blocking a pop-up, Firefox displays an information bar (if it hasn't been previously dismissed – see below), as well as

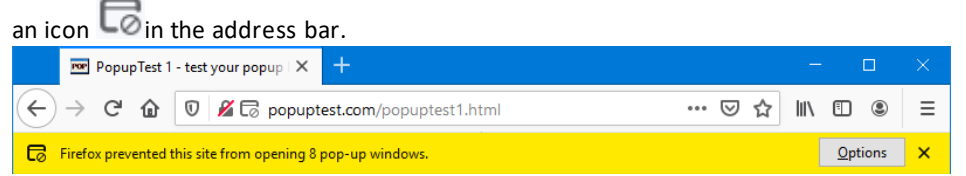

When you click either the Options button in the info bar or the icon in the address bar, a menu is displayed with the following choices:

- Allow/Block pop-ups for this site
- Edit Pop-up Blocker Options…
- Don't show this message when pop-ups are blocked
- (show the blocked pop-up)

### Additionally, you could follow these steps:

- 1. Click the menu button  $\equiv$  and select Options.
- 2. Select the Privacy & Security panel.
	- Under the **Permissions** section, uncheck the box next to **Block pop-up windows** to disable the pop-up blocker altogether.
	- A click on Exceptions… opens a dialog box with a list of sites that you want to allow to display pop-ups.
	- The dialog box offers you the following choices:

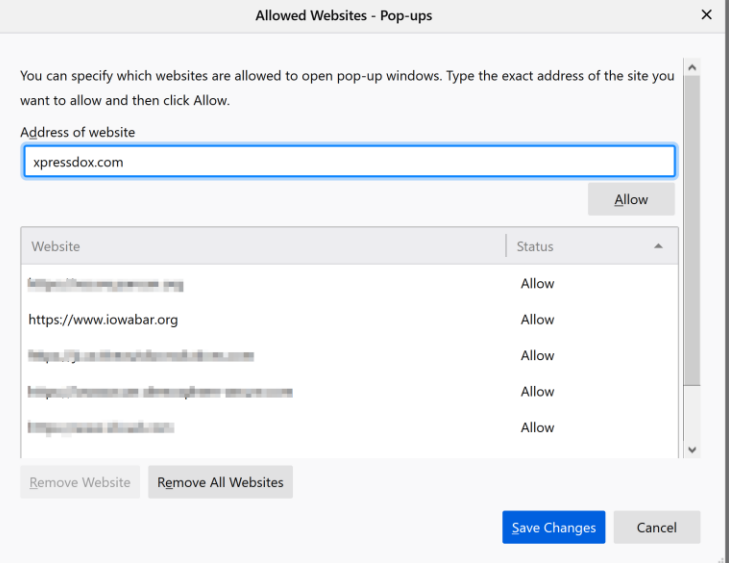

- o **Allow**: Click this to add a website to the exceptions list. (xpressdox.com)
- o **Remove Website**: Click this to remove a website from the exceptions list.
- o **Remove All Websites**: Click this to remove all of the websites in the exceptions list.